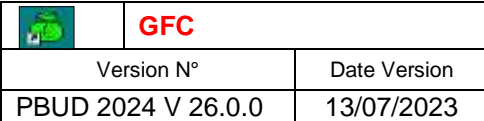

## **PBUD 2024 Installation Monoposte**

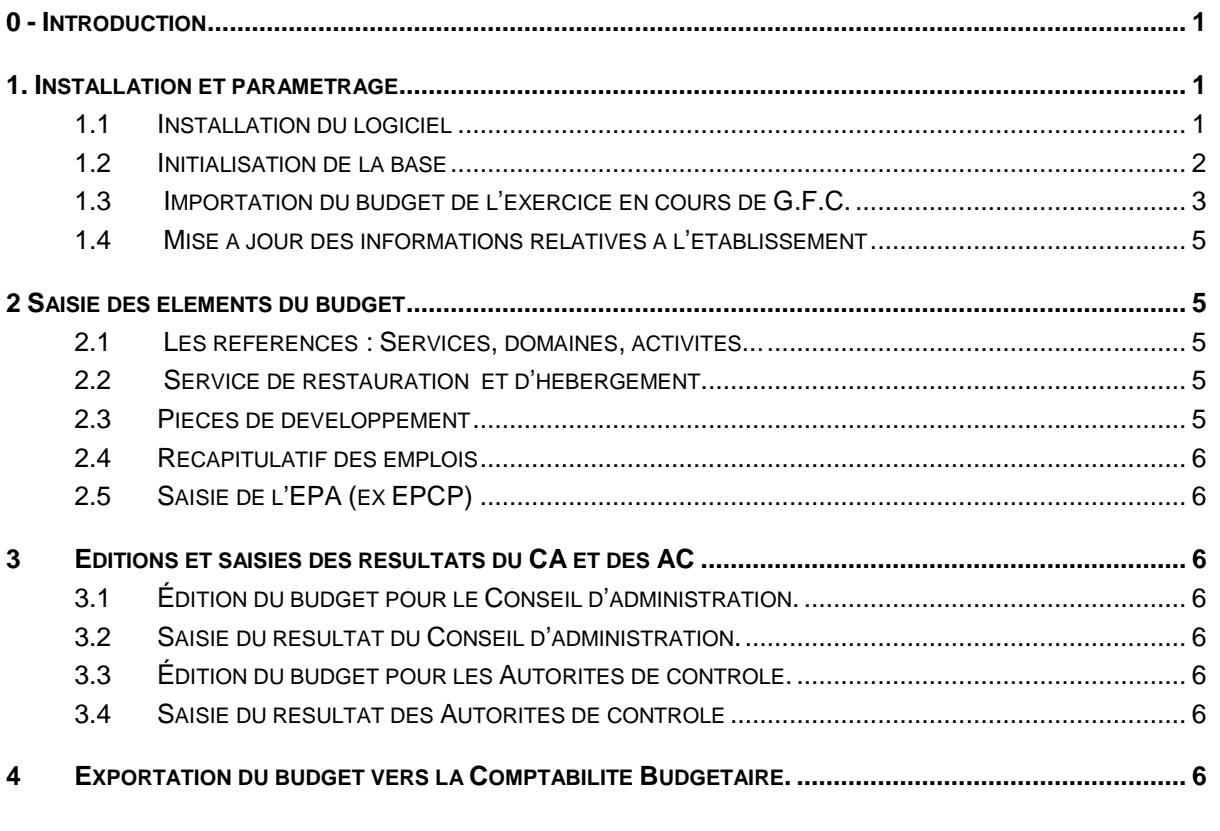

----------------------------------------------------------------------------------------------------------------------------------------

## <span id="page-0-0"></span>0 -Introduction

Les évolutions (corrections) détaillées du logiciel de Préparation Budgétaire 2024 peuvent être consultées dans le document joint à la diffusion, intitulé **: PBUD 2024 Principales évolutions.** Le document présent constitue une mise en œuvre de l'installation et de l'utilisation du module Préparation Budgétaire 2024. Il suit les diverses étapes dans l'ordre chronologique où les opérations doivent être effectuées.

Il fait référence à des fiches plus détaillées sur certains sujets que vous pouvez (re)trouver sur le serveur de diffusion [http://diff.ac-nice.fr](http://diff.ac-nice.fr/)**, rubrique Téléchargements, Intendance, GFC-Préparation Budgétaire, Documentation.**

Pour une documentation plus complète, vous trouverez également au même emplacement le manuel utilisateur de l'application.

# <span id="page-0-1"></span>1.Installation et paramétrage

### <span id="page-0-2"></span>1.1 INSTALLATION DU LOGICIEL

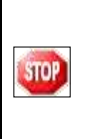

L'installation de la version 2024 de la Préparation Budgétaire propose automatiquement de désinstaller l'ancienne version Préparation Budgétaire 2023, elle désinstalle aussi toute installation ancienne de la Préparation Budgétaire restée à tort sur la machine. Acceptez toutes les propositions de désinstallation.

 **Faire un clic droit sur l'exécutable pbud2024.exe** (que vous aurez téléchargé dans un dossier de votre choix,exemple:c:\cria), puis cliquer sur '**Exécuter en tant qu'administrateur'** . L'écran de bienvenue s'affiche :

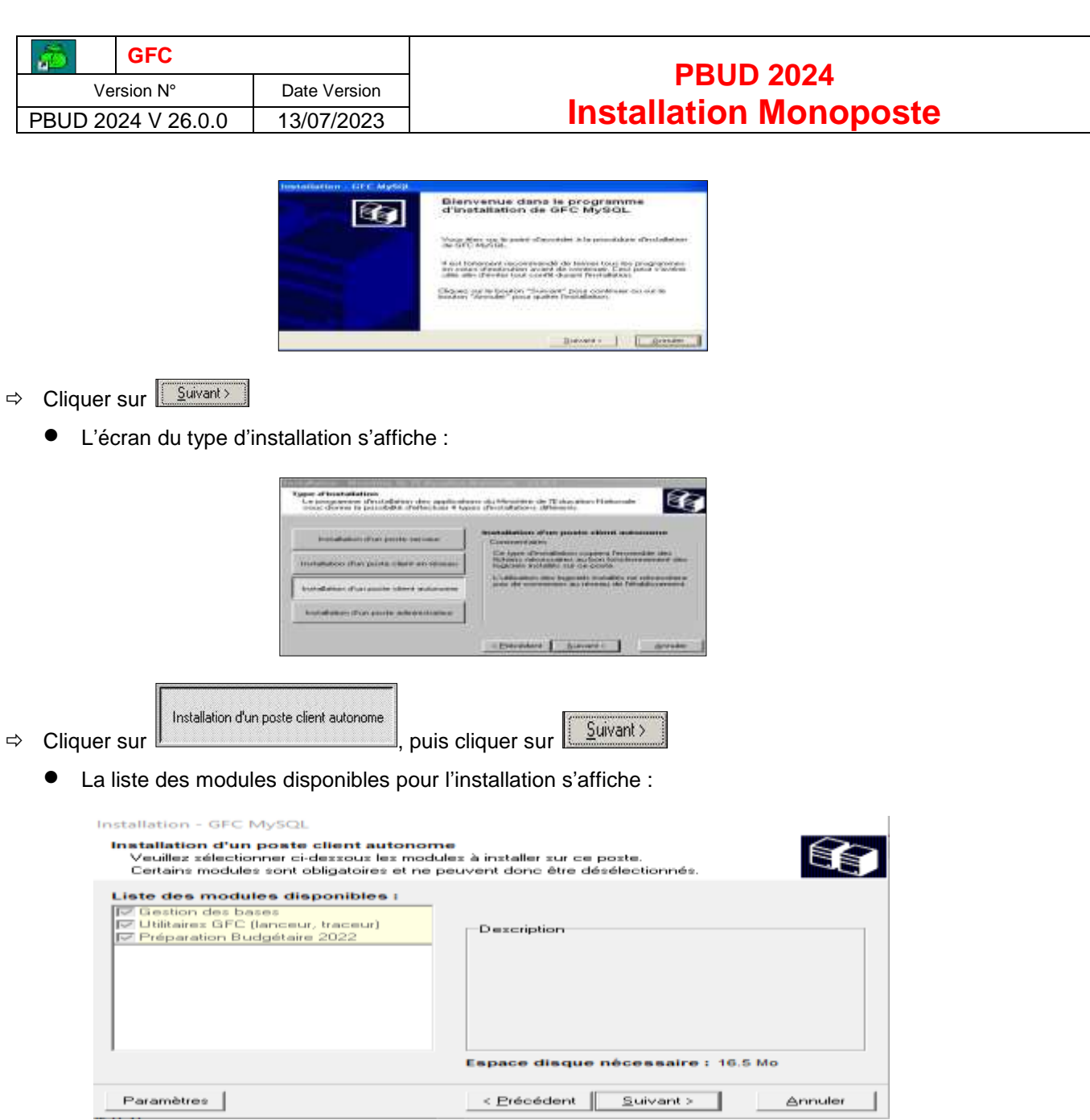

Sont pré-cochés : Gestion des bases, Utilitaires GFC et Préparation Budgétaire 2024..

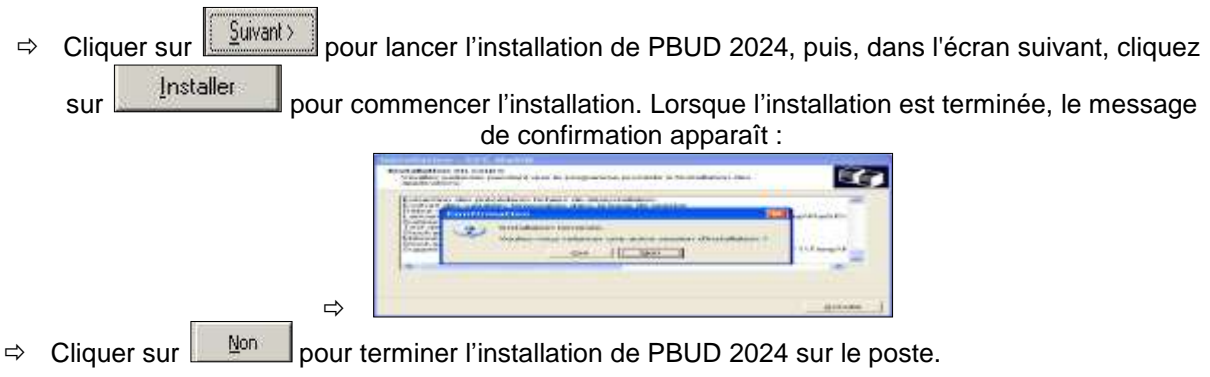

### <span id="page-1-0"></span>1.2 INITIALISATION DE LA BASE

La 1 ère opération à effectuer après installation de PBUD est l'initialisation de la base de données PBUD 2024.

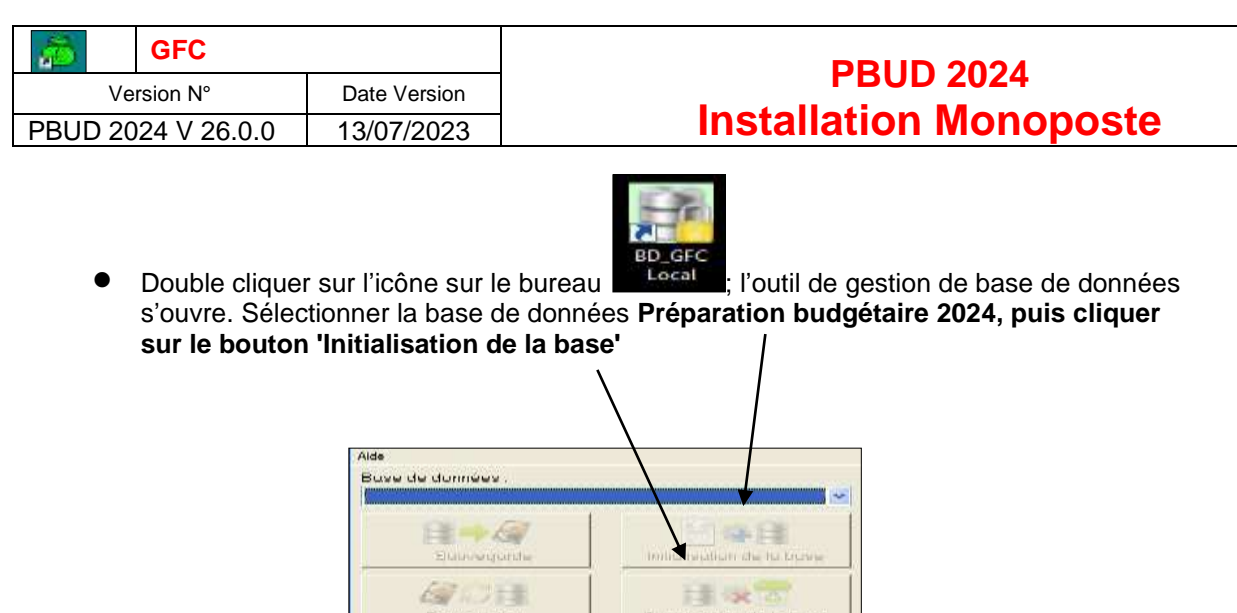

.L'initialisation de la base PBUD 2024 débute :

 $\Rightarrow$  Cliquer sur le bouton 'Suivant', puis dans l'écran suivant sur 'Terminer'. Le traitement d'initialisation se déroule.

自身了

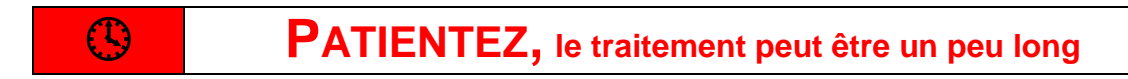

 $\bullet$ 

 $20.14$ 

 $\bullet$ 

 $r$  multiple

Lorsque l'initialisation est terminée, **faites une sauvegarde de la préparation budgétaire en saisissant comme description : après initialisation**. Vous pouvez maintenant travailler dans PBUD 2024.Après l'installation, la version du module GFC PBUD est la suivante : 26.0

#### <span id="page-2-0"></span>1.3 IMPORTATION DU BUDGET DE L'EXERCICE EN COURS DE G.F.C.

Lancer GFC, exercice en préparation, Préparation Budgétaire : Valider (ou rectifier si nécessaire) dans l'écran suivant les propriétés ; cliquer sur ok

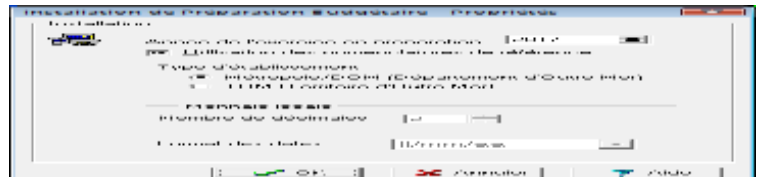

Dans l'écran suivant, cliquer sur Importation :

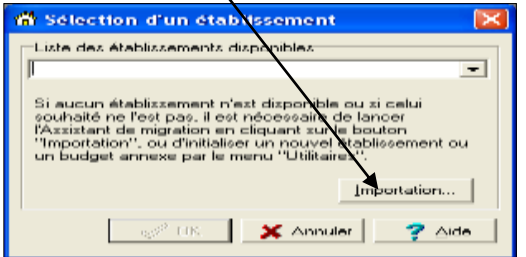

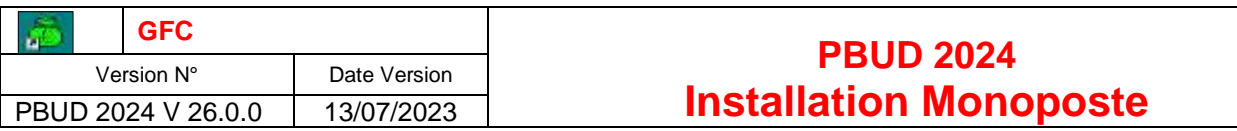

Cliquer sur suivant : -

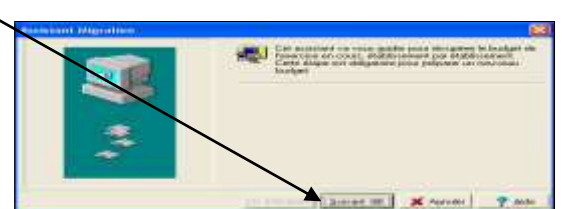

Sélectionner l'établissement à importer, puis cliquer sur suivant :

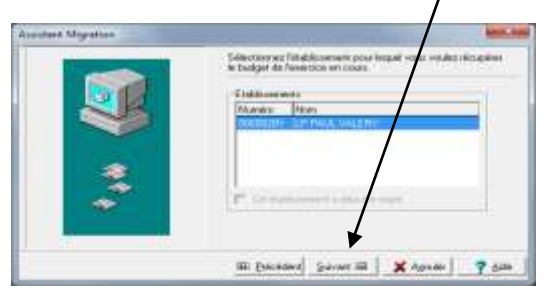

L'écran suivant reprend les données d'installation, cliquer sur suivant :

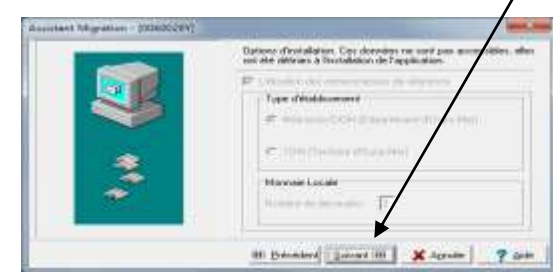

Cliquer sur suivant (ne pas décocher les cases si vous souhaitez conserver vos paramètres) :

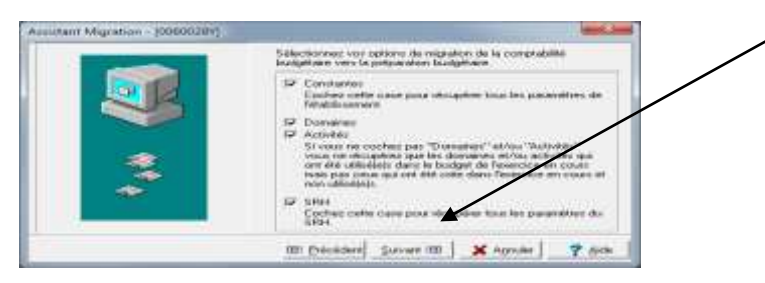

Enfin, cliquer sur 'terminer' pour achever la migration de vos paramètres de comptabilité budgétaire vers la préparation budgétaire : /

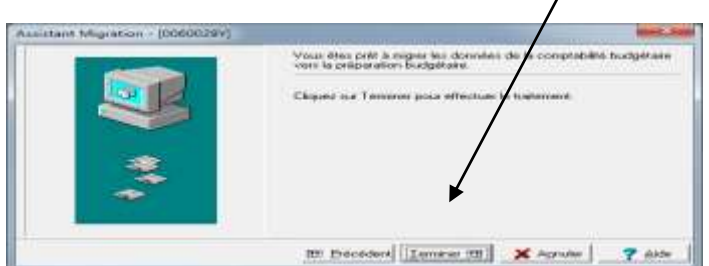

On obtient le message de fin de migration :

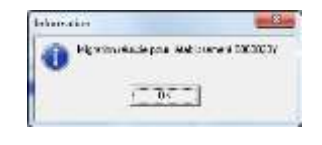

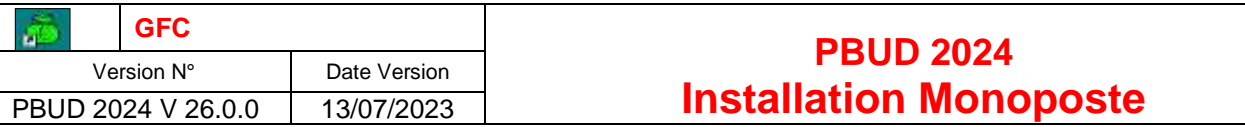

#### **Vous devez ensuite sélectionner l'établissement** :

Soit par l'icône en haut à gauche 'choix d'un établissement', ou par le menu 'préparation budgétaire', 'sélectionner un établissement'. Sélectionner votre établissement, cliquer sur ok

#### <span id="page-4-0"></span>1.4 MISE A JOUR DES INFORMATIONS RELATIVES A L'ETABLISSEMENT

- Pour plus de détails, consulter la fiche pbud\_fiche4\_paramètres-budget-principal-annexe.pdf - Pour les établissements devant gérer un budget annexe (type GRETA, CFA ou AUTRES), consulter

#### la fiche pbud\_fiche7\_liens\_budget\_principal\_budget annexe.pdf **Cliquer sur Paramètres, établissement** :

Dans l'écran suivant, vérifiez les données **de tous les onglets, en particulier de l'onglet Autres :**

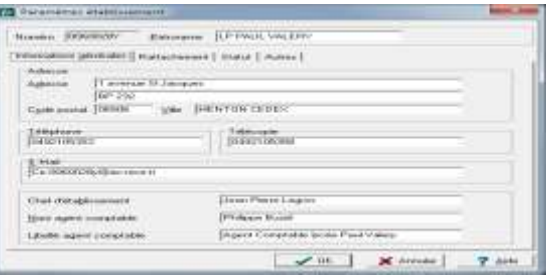

En effet, l'onglet 'autres' (écran ci-dessous) concerne le SRH , Service de Restauration et d'Hébergement. Si vous gérez un SRH, la case 'OUI' doit être cochée, cliquer sur Propriétés pour vérifier ou modifier les données récupérées de votre comptabilité budgétaire.

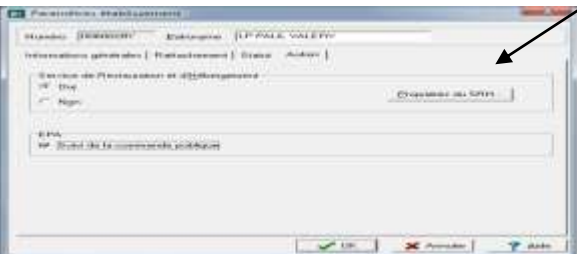

#### **Pour renseigner les propriétés du SRH, se référer à la fiche explicative fiche\_pbud2019\_srh.pdf**

### <span id="page-4-1"></span>2 Saisie des éléments du budget

**Avant la saisie des éléments du budget, faites une sauvegarde de la préparation budgétaire**

#### <span id="page-4-2"></span>2.1 LES REFERENCES : SERVICES, DOMAINES, ACTIVITES...

Si nécessaire, la consultation/modification des services, domaines et activités est accessible via *le menu 'Références'* dés le départ de l'utilisation de Préparation Budgétaire.Il est également possible de la renseigner au fur et à mesure de la saisie des pièces de développement.

#### <span id="page-4-3"></span>2.2 SERVICE DE RESTAURATION ET D'HEBERGEMENT

**Menu : Préparation budgétaire, Budget, Saisie, Service de restauration et d'hébergement**

La saisie du SRH se fait sur un écran muni de quatre onglets qui devront être renseignés successivement. Pour renseigner les propriétés du SRH, se référer à la fiche explicative fiche pbud2019 srh.pdf

#### <span id="page-4-4"></span>2.3 PIECES DE DEVELOPPEMENT

**Menu : Préparation budgétaire, Budget, Saisie, Pièces de développement**

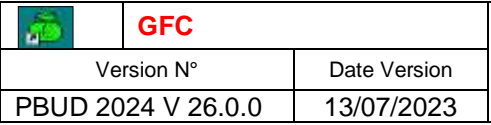

## **PBUD 2024 Installation Monoposte**

Les principes de saisie des pièces de développement sont inchangés. Pour les recettes : service et compte obligatoire, domaine et activité facultatifs. Pour les dépenses : Service, domaine et activité obligatoires

### <span id="page-5-0"></span>2.4 RECAPITULATIF DES EMPLOIS

Lors de la migration depuis CBUD2023, les données saisies relatives aux emplois sont conservées et seront à corriger si nécessaire.

### <span id="page-5-1"></span>2.5 SAISIE DE L'EPA (EX EPCP)

Menu Préparation budgétaire, budget, commande publique, Etat prévisionnel des achats : inchangé

### <span id="page-5-2"></span>3 Editions et saisies des résultats du CA et des AC

Le menu 'Documents' permet les éditions : avant CA (conseillée), pour le CA, pour les AC

Le menu 'Budget, saisie' permet de saisir les résultats du CA et des AC (actifs après les éditions)

Pour plus de détails sur le contenu des documents, consulter la fiche pbud fiche6 pièces du budget caf iaf

#### <span id="page-5-3"></span>3.1 ÉDITION DU BUDGET POUR LE CONSEIL D'ADMINISTRATION.

**Avant l'édition pour le CA, faites une sauvegarde de la préparation budgétaire en saisissant comme description : avant édition pour le CA**

#### <span id="page-5-4"></span>3.2 SAISIE DU RESULTAT DU CONSEIL D'ADMINISTRATION.

#### <span id="page-5-5"></span>3.3 ÉDITION DU BUDGET POUR LES AUTORITES DE CONTROLE.

**Avant l'édition pour les AC, faites une sauvegarde de la préparation budgétaire en saisissant comme description : avant édition pour les AC**

#### <span id="page-5-7"></span><span id="page-5-6"></span>3.4 SAISIE DU RESULTAT DES AUTORITES DE CONTROLE

### 4 Exportation du budget vers la Comptabilité Budgétaire.

Le menu Préparation budgétaire, assistant de migration, exportation permet d'extraire le fichier du budget 2024 qui sera à intégrer dans GFC Budgétaire 2024.Cette exportation peut se faire début Janvier, après l'installation de GFC Budgétaire 2024.